# **(0) Registrieren**

### **Registrierung ausfüllen**

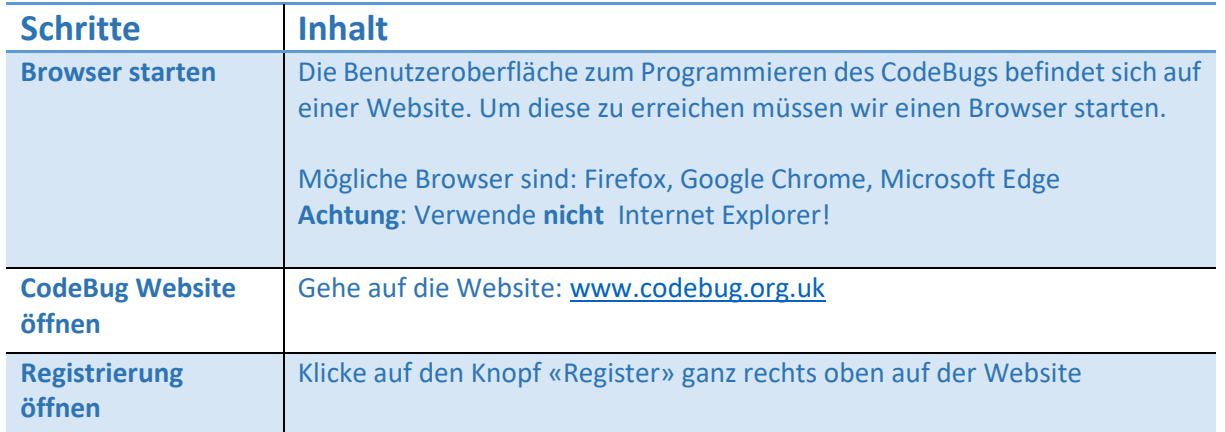

Fülle das Formular auf der Website wie folgt aus:

- (1) Benutzername eingeben (frei wählen)
- (2) E-Mail: vorname@mailinator.com
- (3) Passwort eingeben (frei wählen)
- (4) Passwort nochmals eingeben
- (5) Aktivieren
- (6) Deaktivieren
- (7) Account erstellen

**WICHTIG:** Notiere dir deine Login Daten auf der Rückseite dieses Blattes.

# Register new user

Code Bug)

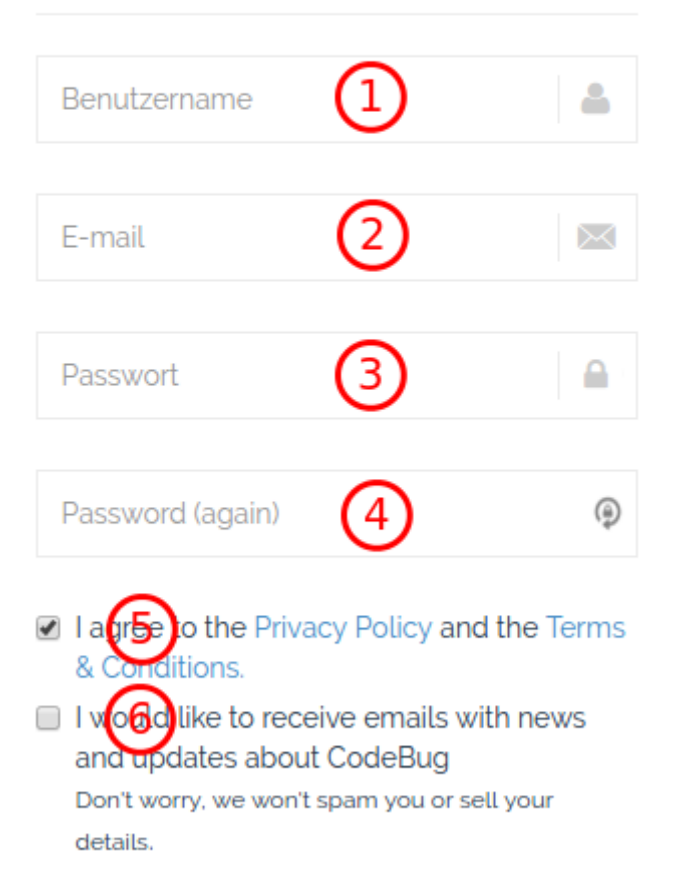

**CREATE AN ACCOUNT** 

[diversity.engineering@zhaw.ch](mailto:diversity.engineering@zhaw.ch) 1

#### **Deine Anmeldedaten**

Benutzername:

E-Mail:

Passwort:

### **Link in Bestätigungsmail anklicken**

CodeBug schickt dir zum Bestätigen deiner Registrierung eine Mail. Diese Mail können wir bei Mailinator einsehen:

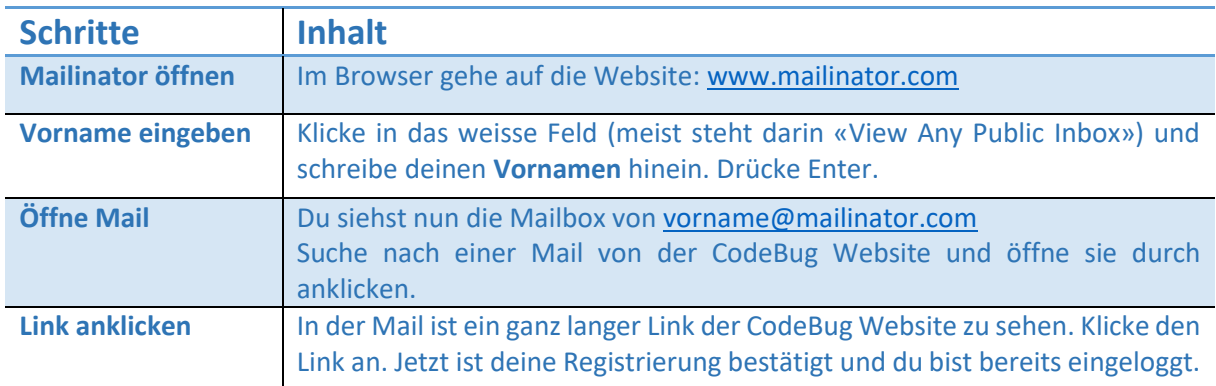

### **Bereit zum Loslegen!**

# **(1) Erstes Programm erstellen & herunterladen**

#### **Erste Schritte**

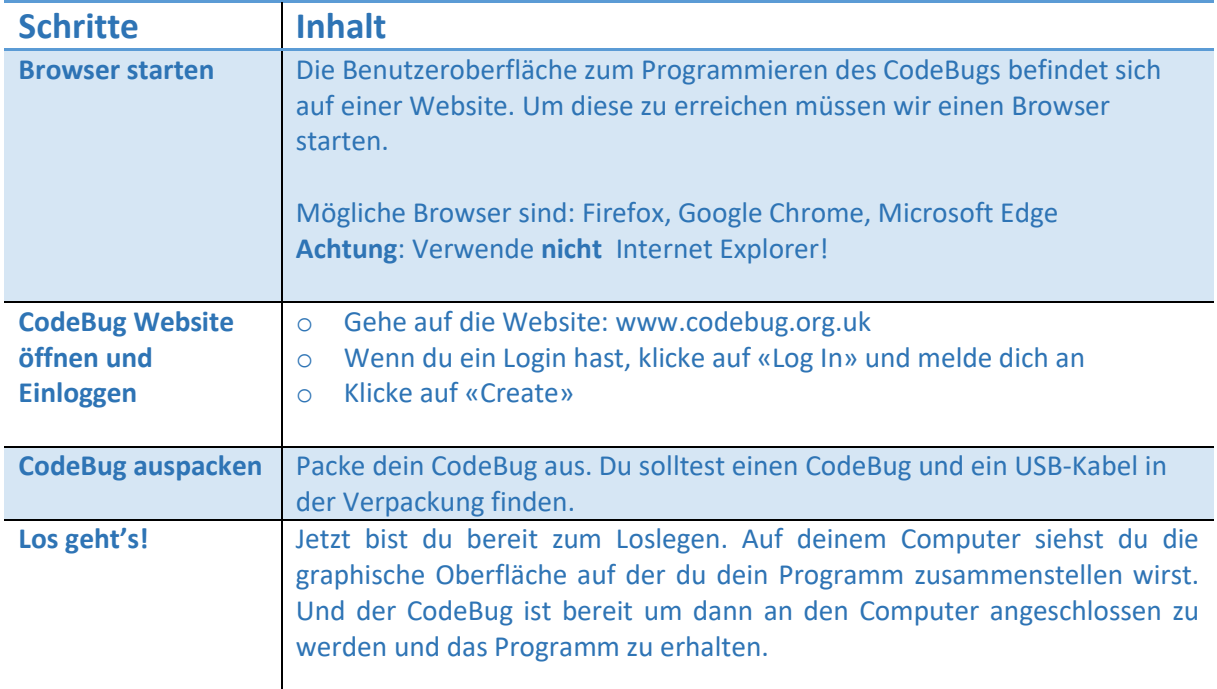

### **Erstes Programm**

Du wirst nun dein erstes Programm erstellen. Rechts auf dem Bild siehst du wie das Programm aussehen sollte. Jedes Programm beginnt beim violetten Start-Block. Links vom Start-Block ist ein Menu in dem du die weiteren Blöcke findest.

Der erste Block, den du suchen sollst, heisst «Warte bis Taste ändert». Klicke auf **Grundlagen** um den Block zu finden. Ziehe ihn danach mit der Maus unter den Start-Block.

Die nächsten zwei Blöcke findest du im Menu unter **Motiv**.

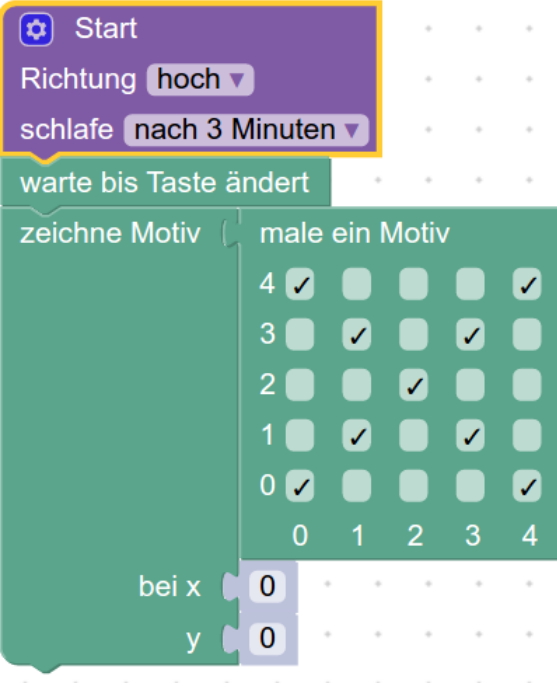

### **Simuliere dein Programm**

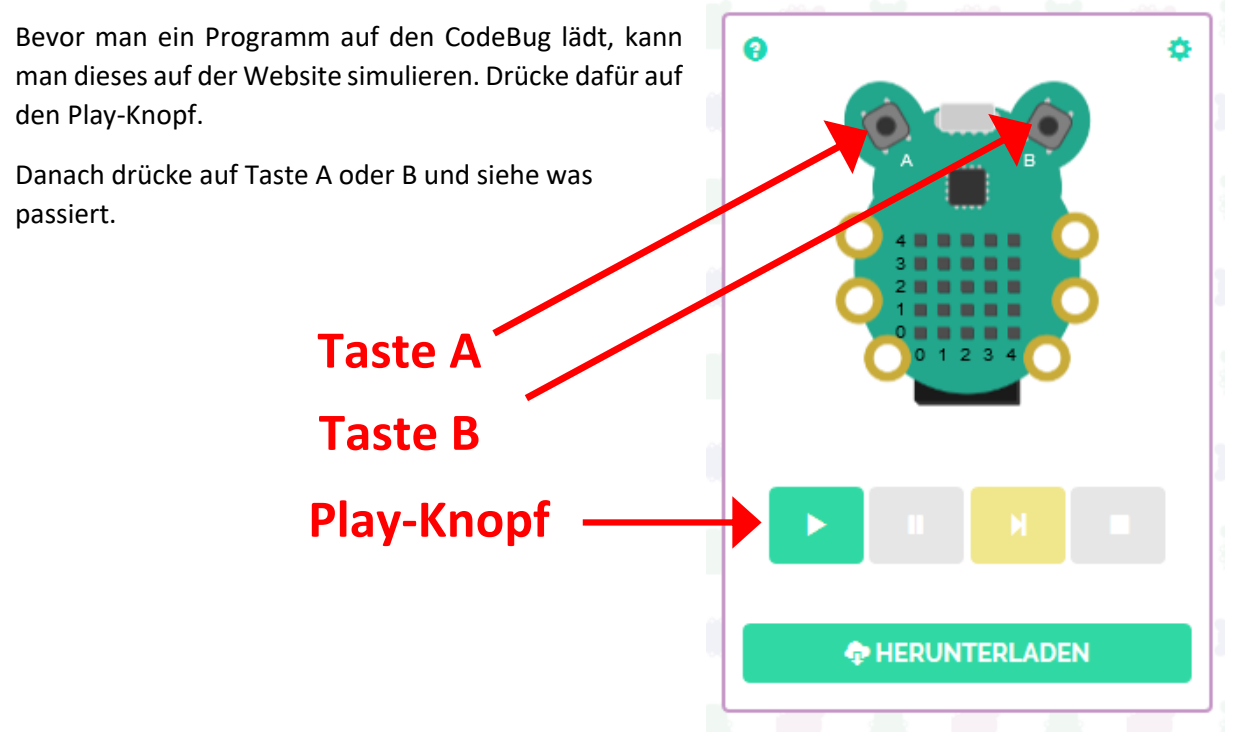

### **Lade dein Programm auf den CodeBug**

Klicke auf «Herunterladen». Es erscheint die folgende Anleitung. Lese diese durch und lade dann wie beschrieben das Programm auf den CodeBug.

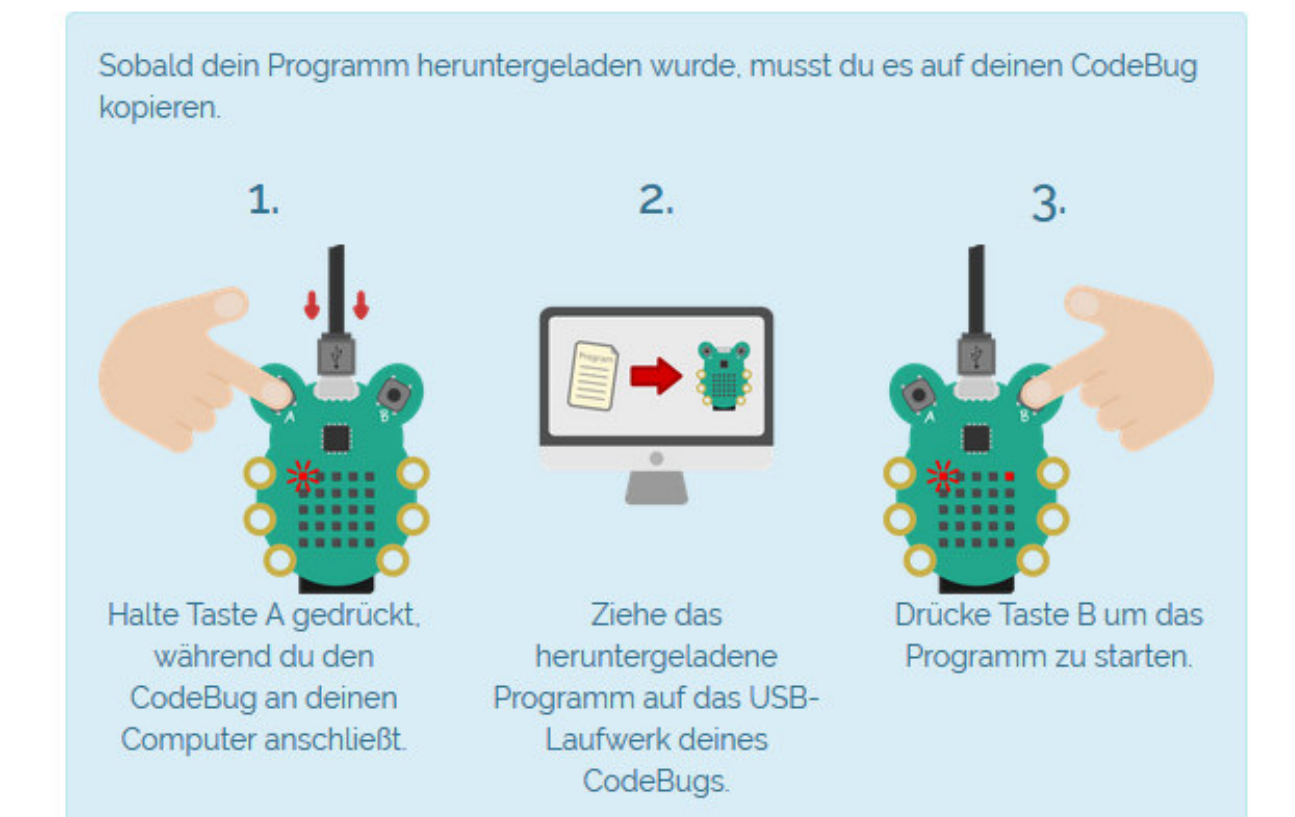

## **(2) Zweites Programm: Zwei Motive**

Wir wollen ein Programm erstellen, mit welchem wir zwei verschiedene Motive auf den LED's leuchten lassen können. Wir werden die Tasten verwenden, um zwischen den zwei Motiven zu wählen.

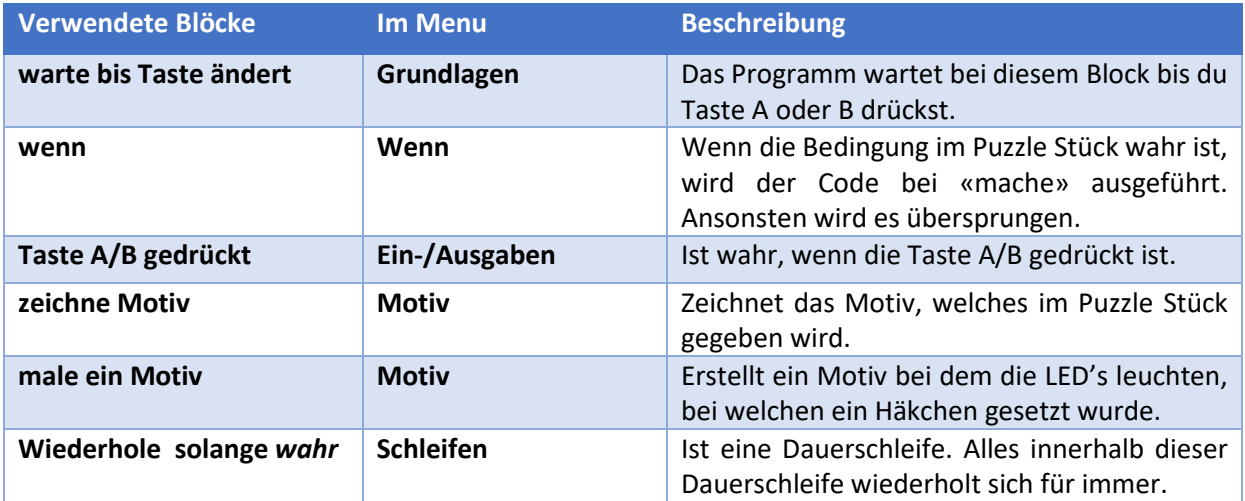

Erstelle das folgende Programm

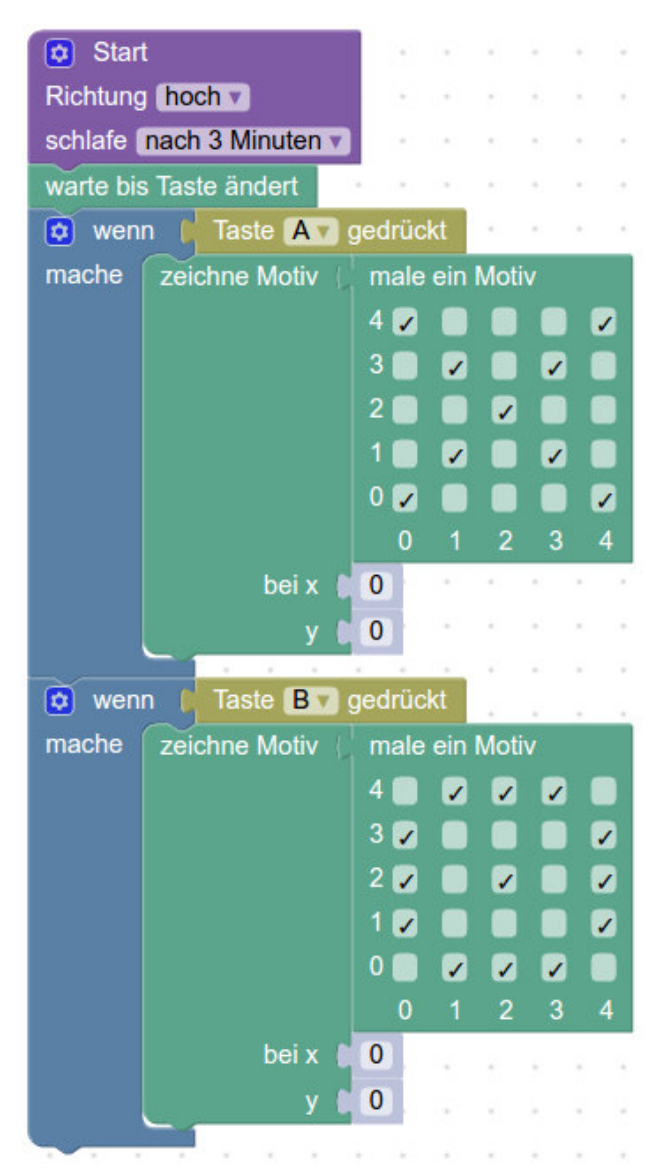

#### **Simuliere das Programm**

Drücke beim Simulator auf den Play Knopf und danach auf Taste A. Drücke nochmals den Play Knopf und danach die Taste B.

Warum musst du immer wieder den Play Knopf drücken, um zwischen den Motiven zu wechseln?

#### **Programm verbessern**

Das Programm endet nachdem du eine Taste (A oder B) gedrückt hast. Wir wollen jedoch, dass das Programm immer weiterläuft und wir immer wieder zwischen den Motiven wechseln können mit den Tasten.

Dafür müssen wir unser Programm in eine Dauerschleife packen.

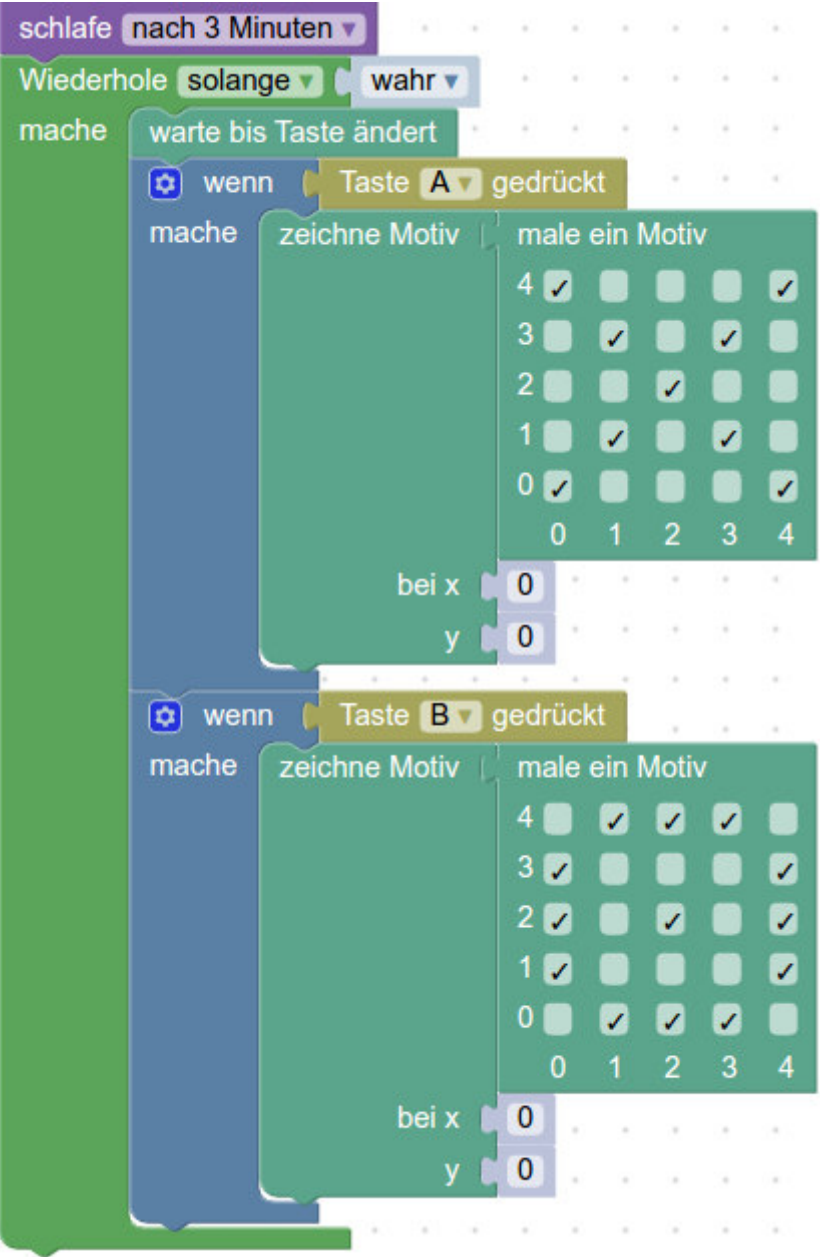

#### **Simulieren und Herunterladen**

Teste das neue Programm auf dem Simulator. Wenn es funktioniert, lade es auf den CodeBug.

## **Aufgaben**

Versuche die folgenden zwei Aufgaben selbständig zu lösen. Du kannst deinen Code auf dem Simulator immer wieder testen um zu schauen was dein Programm macht. Wenn es richtig funktioniert, lade es auf den CodeBug.

### **Aufgabe 1 - Smiley**

Beim CodeBug soll ein lächelndes Smiley aufleuchten, wenn du Taste A drückst. Wenn du Taste B drückst soll ein trauriges Gesicht erscheinen.

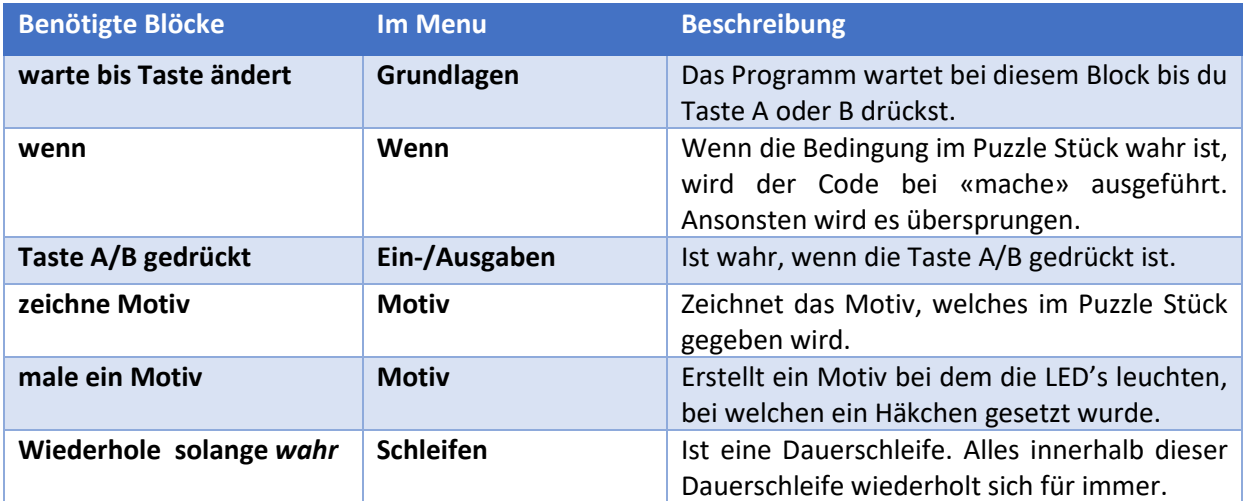

### **Aufgabe 2 - Name**

Beim CodeBug soll wieder ein lachender Smiley aufleuchten, wenn du Taste A drückst. Aber wenn du Taste B drückst, soll **dein Name** auf den LED's erscheinen. Suche dafür im Menu **Motiv** nach Blöcken, die dir möglicherweise bei dieser Aufgabe behilflich sein könnten.

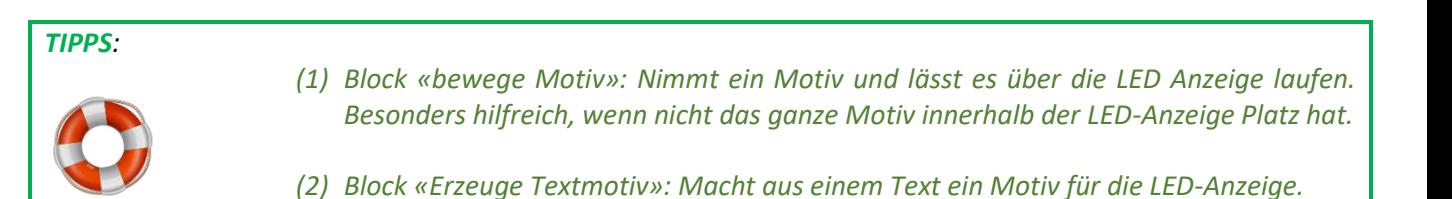

### **Lösungen**

### **Lösung von Aufgabe 1 - Smiley**

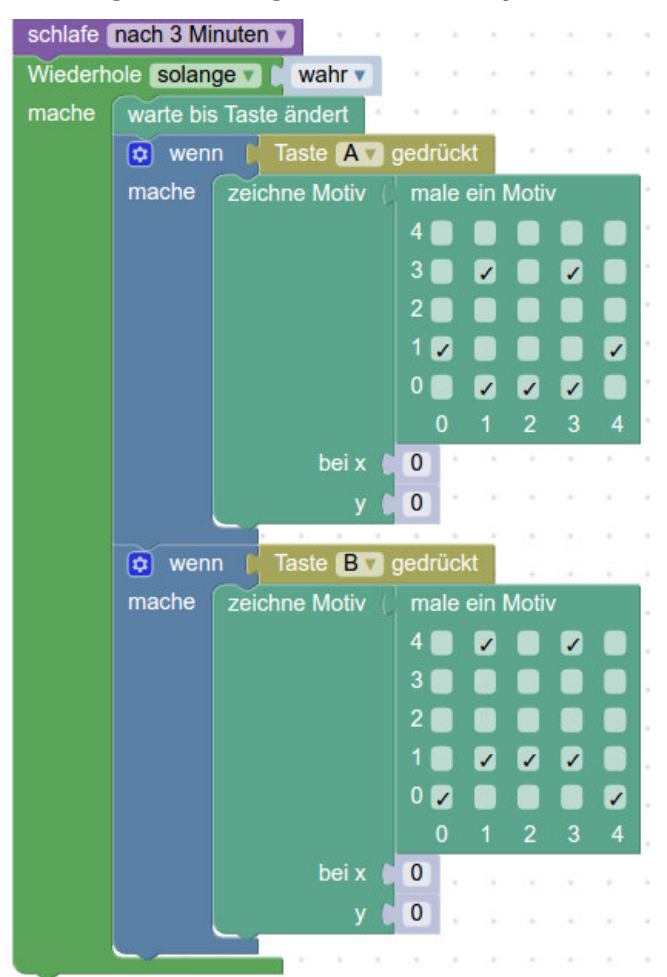

### **Lösung von Aufgabe 2 - Name**

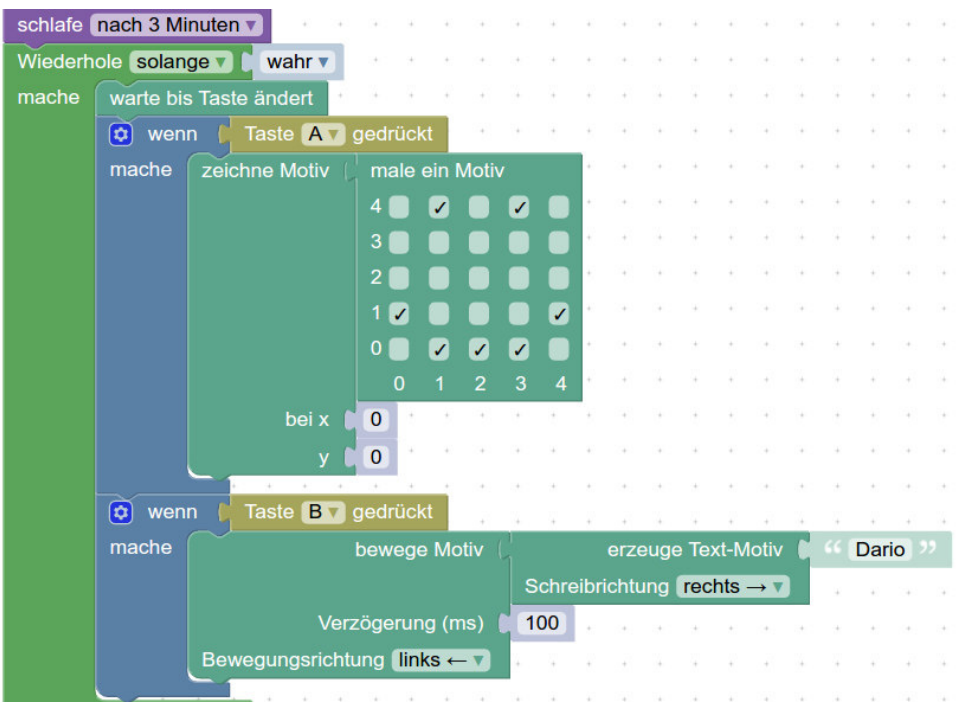

## **(3) Projekt speichern**

Damit dein Programm nicht verloren geht, wenn du die Website verlässt, muss das Projekt abgespeichert werden.

(1) Klicke in die Titelleiste des Projektes und gebe den Titel ein: **Mein erstes Programm**

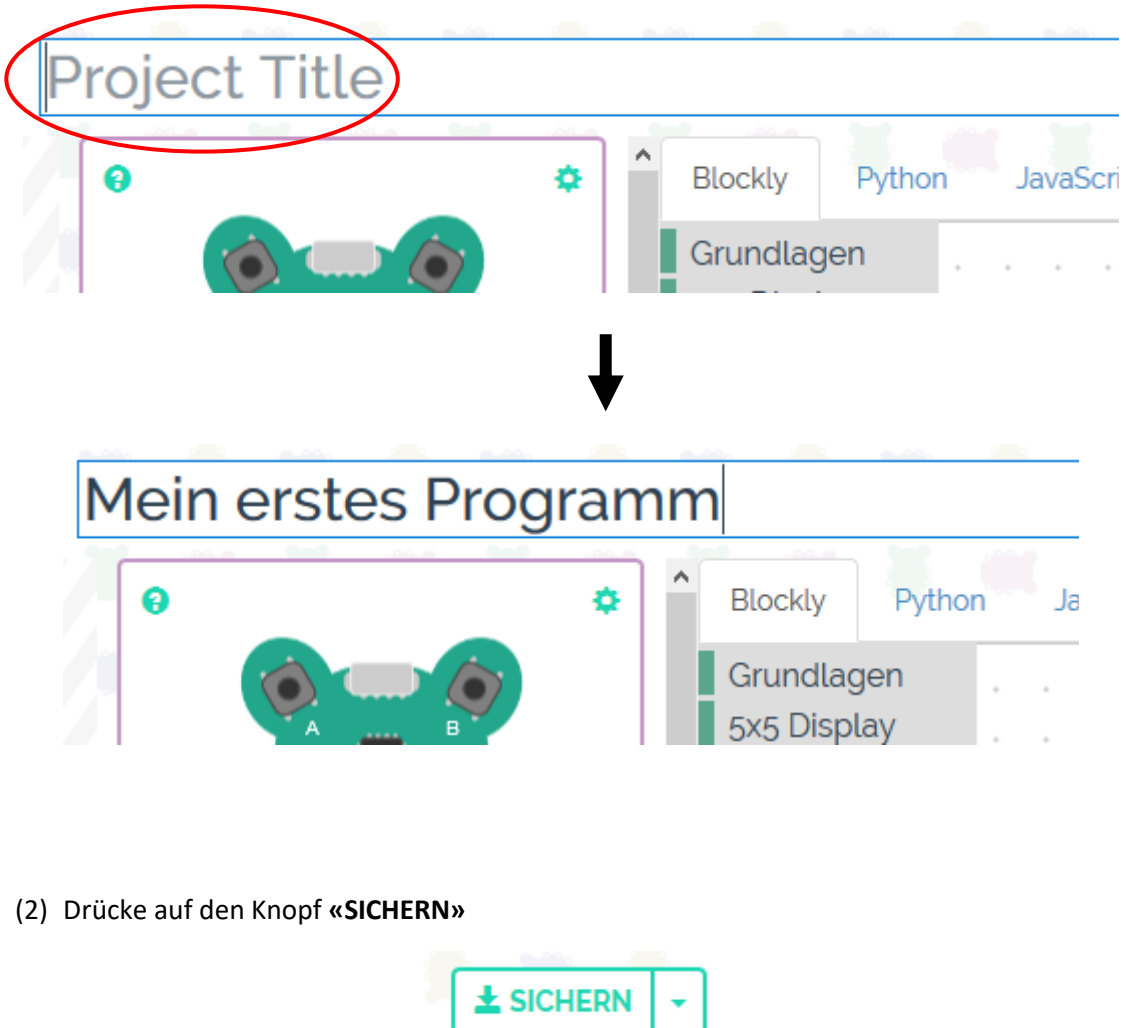

## **(4) Neues Projekt beginnen**

Um ein neues Projekt zu beginnen, klicke auf **«Create»** und danach auf **«+ NEW CODEBUG PROJECT»** 

Du kannst auch aus deinem bisherigen Projekt ein neues machen. Klicke dafür auf das kleine Dreieck bei «**Sichern»** und wähle **«Save as»**. Dann kannst du einen neuen Projekttitel eingeben.

## **(5) LightBag – Einführungsaufgaben**

- 1) Schliesse deinen LED Ring an den CodeBug. Wichtig ist, dass das **rote Kabel** beim CodeBug unter der **2** ist.
- 2) Öffne ein neues Projekt (Create  $\rightarrow$  + NEW CODEBUG PROJECT)
- 3) Gib dem Projekt den Namen: **«LED-Ring – Regenbogen»**. Klicke auf **«Sichern».**
- 4) Damit du den LED Ring programmieren kannst, musst du den violetten Startblock anpassen. Dafür drückst du mit der Maus auf das kleine Rädchen links oben im Startblock. Mache ein Häkchen bei «schalte den Farbschweif ein». Mit einem Klick auf das Rädchen verschwindet die Auswahl wieder. Dein Startblock hat jetzt eine Zeile mehr, welche lautet: «aktiv ColourStar (als Schweif)».

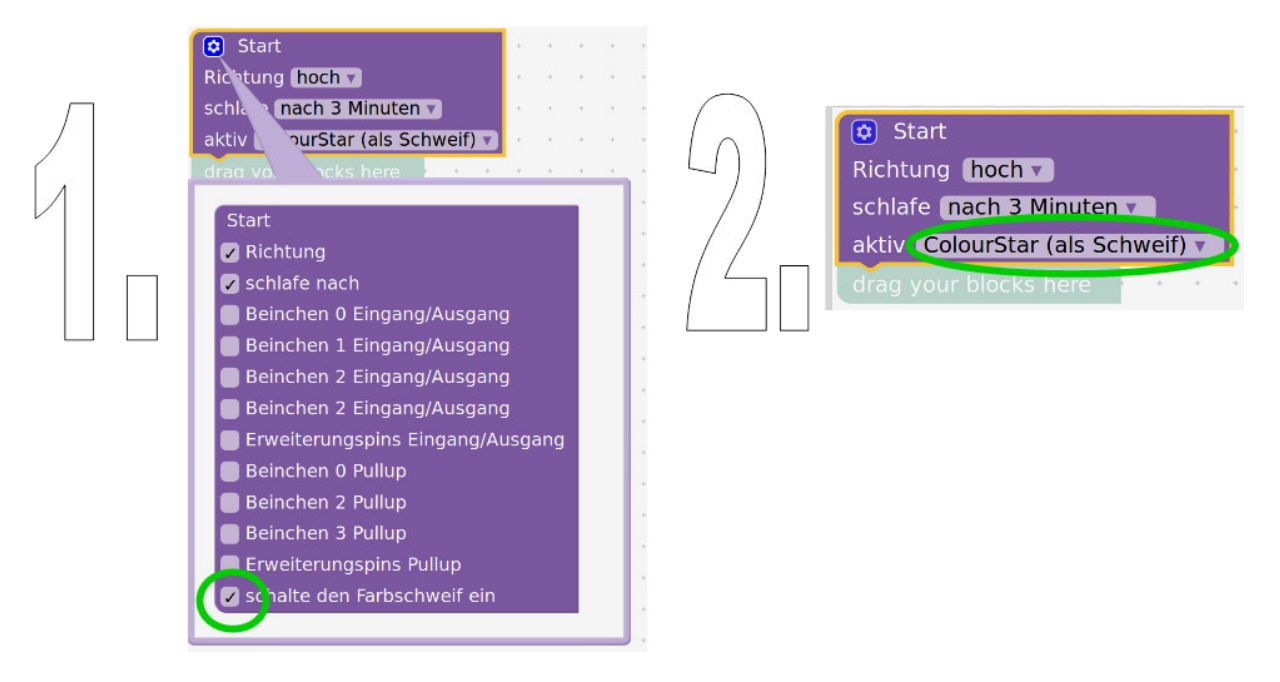

### **Aufgabe 1 – Bring den Ring zum leuchten**

Die erste Aufgabe ist, den LED-Ring auf irgendeine Weise zum Leuchten zu bringen. Schau dich durch das Menu und versuche verschiedene Blöcke aus, von welchen du denkst, sie könnten deinen Ring zum Leuchten bringen. (Es genügt, wenn nur eine einzige LED vom Ring leuchtet.)

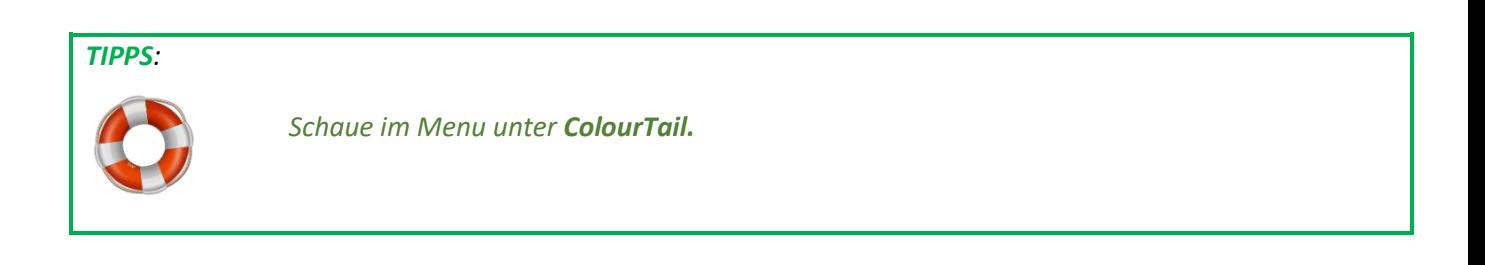

### **Aufgabe 2 – Regenbogen**

Dein LED-Ring soll sich in einen Regenbogen verwandeln. Erstelle ein Programm, so dass es auf deinem Ring einen Regenbogen gibt.

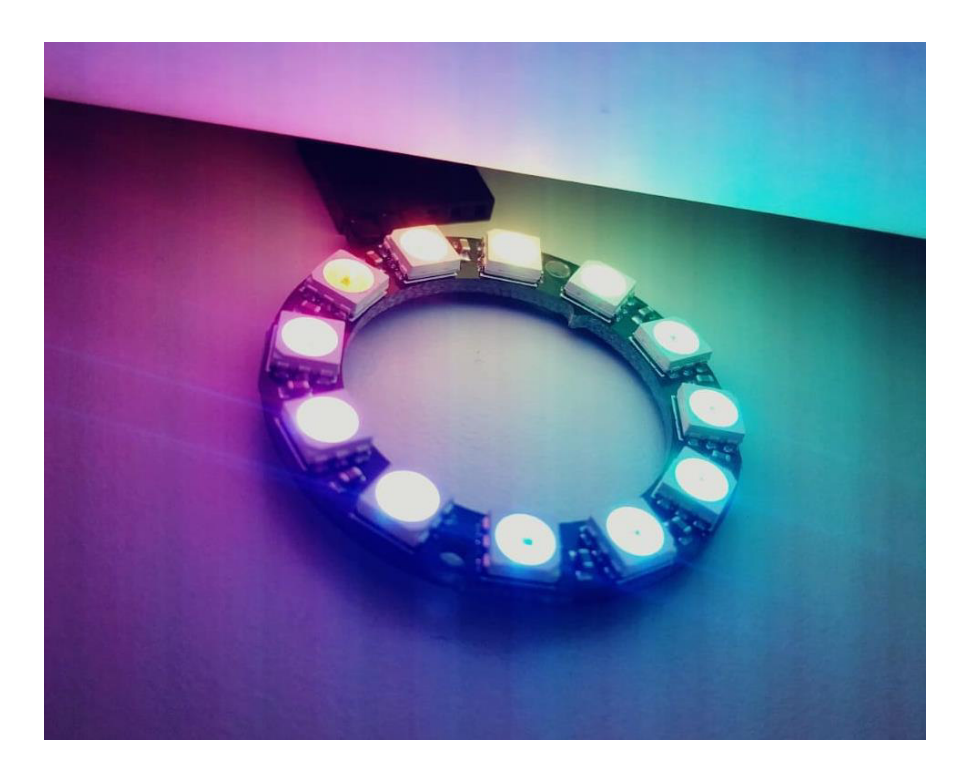

#### *TIPPS:*

- *(1) Du kannst wählen, ob du den Block «setze Farbpixel \_ auf Farbe \_» oder den Block «setze Farbpixel \_, rot \_, grün \_, blau \_» verwenden möchtest. Mit beiden Blöcken lässt sich die Farbe des LED Ringes einstellen.*
- *(2) Was bedeutet Farbpixel? Auf deinem LED Ring hast du 12 LEDs. Du kannst jede dieser LED einzeln einstellen. Farbpixel 0 ist die erste LED auf dem Ring. Farbpixel 11 ist die letzte LED auf dem Ring. Wenn der ganze Ring leuchten soll, musst du für alle Farbpixel 0-11 eine Farbe im Programm einstellen.*

## **Lösungen**

Um den LED-Ring einzustellen oder auszulesen können die Blöcke aus dem Menu **ColourTail** verwendet werden.

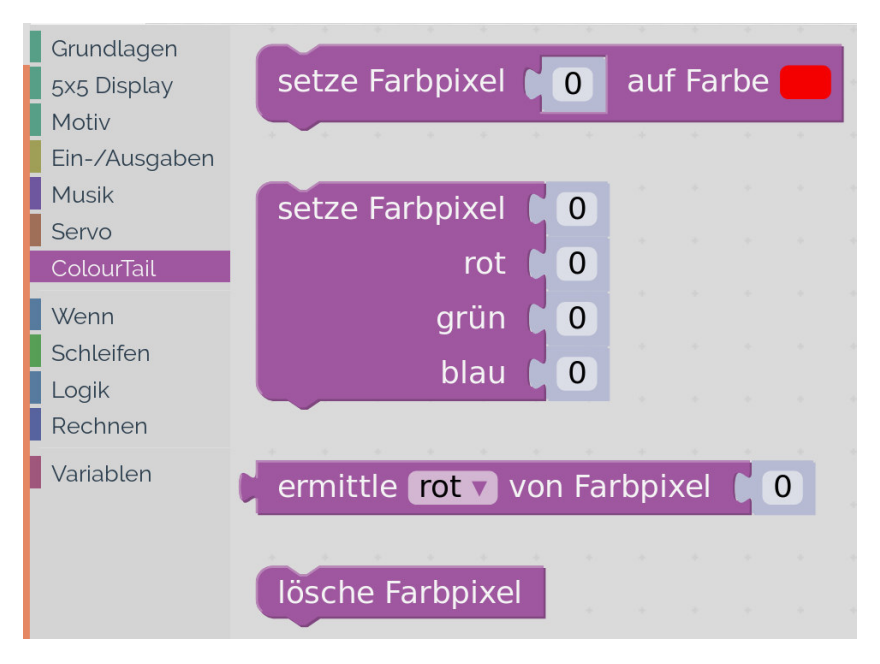

#### **Lösung Aufgabe 1 – Bring den Ring zum leuchten**

Für diese Aufgabe gibt es ganz verschiedene Lösungen. Ein Beispiel für eine einfache Lösung wäre:

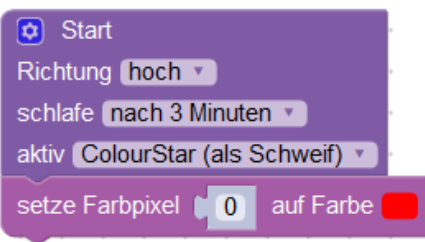

### **Lösung Aufgabe 2 – Regenbogen**

Auch bei dieser Aufgabe gibt es verschiedene Lösungen.

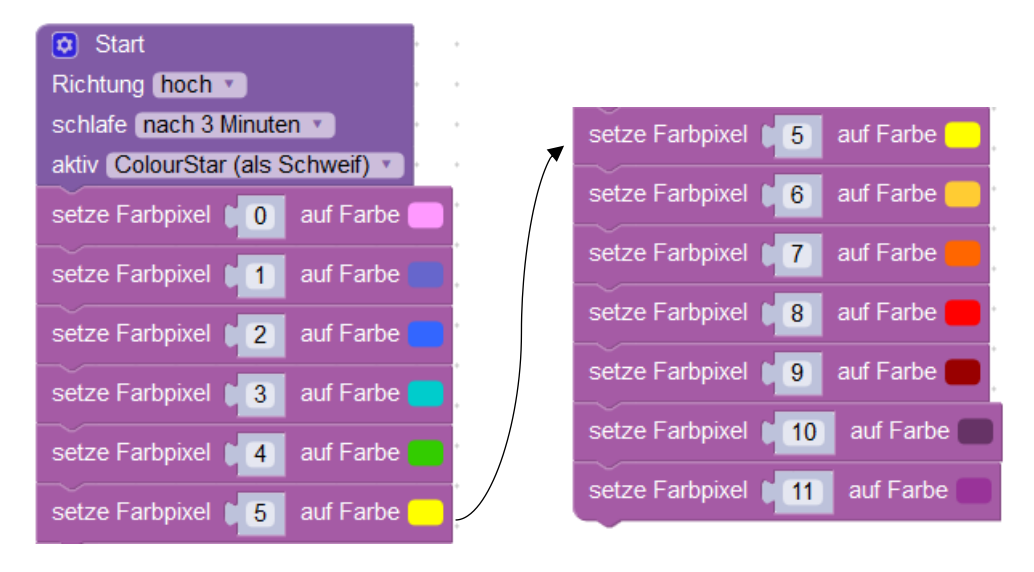

## **(6) Anhang: Was bedeutet RGB?**

Die LED's auf dem Ring sind sogenannte RGB LED's. RGB steht für **«Rot Grün Blau»**. Denn eine LED besteht nicht aus einer Leuchtquelle, sondern aus drei kleinen Leuchtquellen. Eine rote, eine grüne und blaue Leuchtquelle:

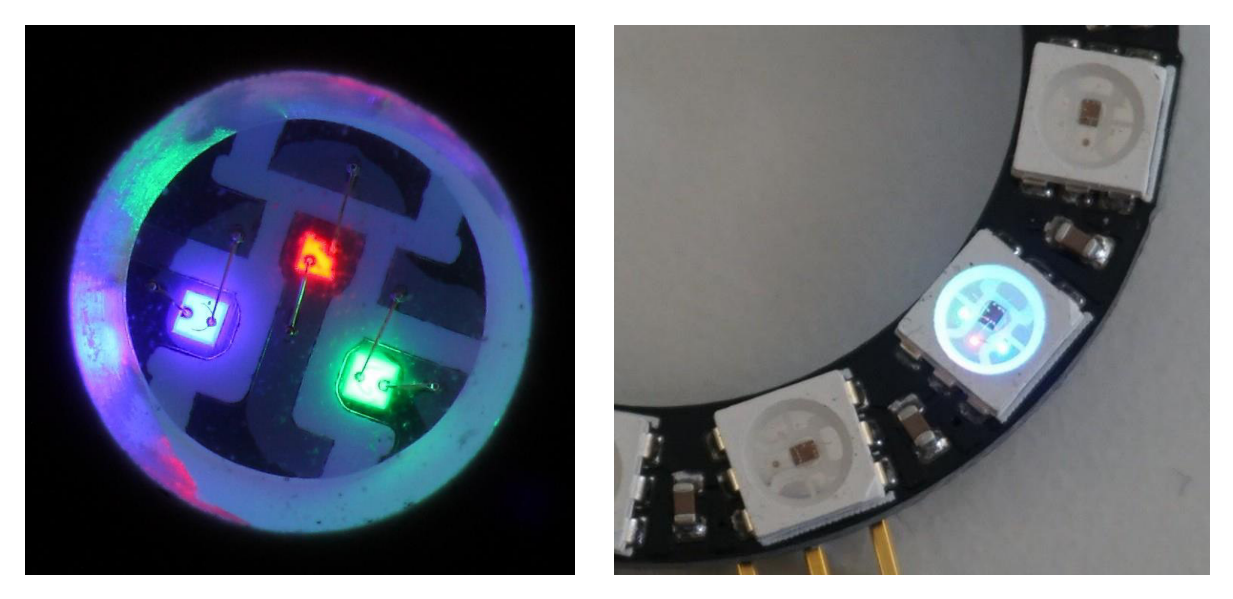

*Links: eine RGB LED mit den gut sichtbaren einzelnen Lichtquellen, Rechts: RGL LED auf deinem LED Ring* 

Mit diesen drei Leuchtquellen kann man alle Farben zusammenmischen, welche wir mit unserem Auge sehen können. Wenn alle drei Lichtquellen gleich hell eingestellt sind, ergibt sich ein weisses Licht. Das nennt man additives Mischen:

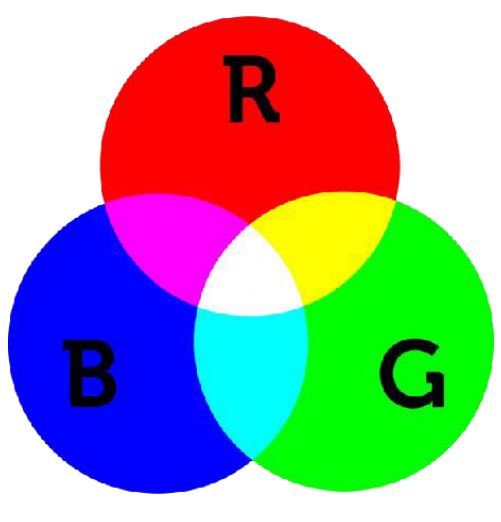

*Additive Farbmischung aus rot, blau und grün* 

## **(7) LightBag – Variablen**

Im der folgenden Übung siehst du, wie wir beim Programmieren Variablen verwenden können. Für Aufgabe 3 muss nichts programmiert werden auf der CodeBug Website.

#### **Aufgabe 3 – Variablen**

Es wird immer ein Programmausschnitt gezeigt. Du sollst dann hinschreiben, welchen Wert, dass die Variable **UnsereZahl** am **Ende** des Programmes hat. Fülle die Lücken:

#### **PROGRAMM 1 (BEISPIEL)**

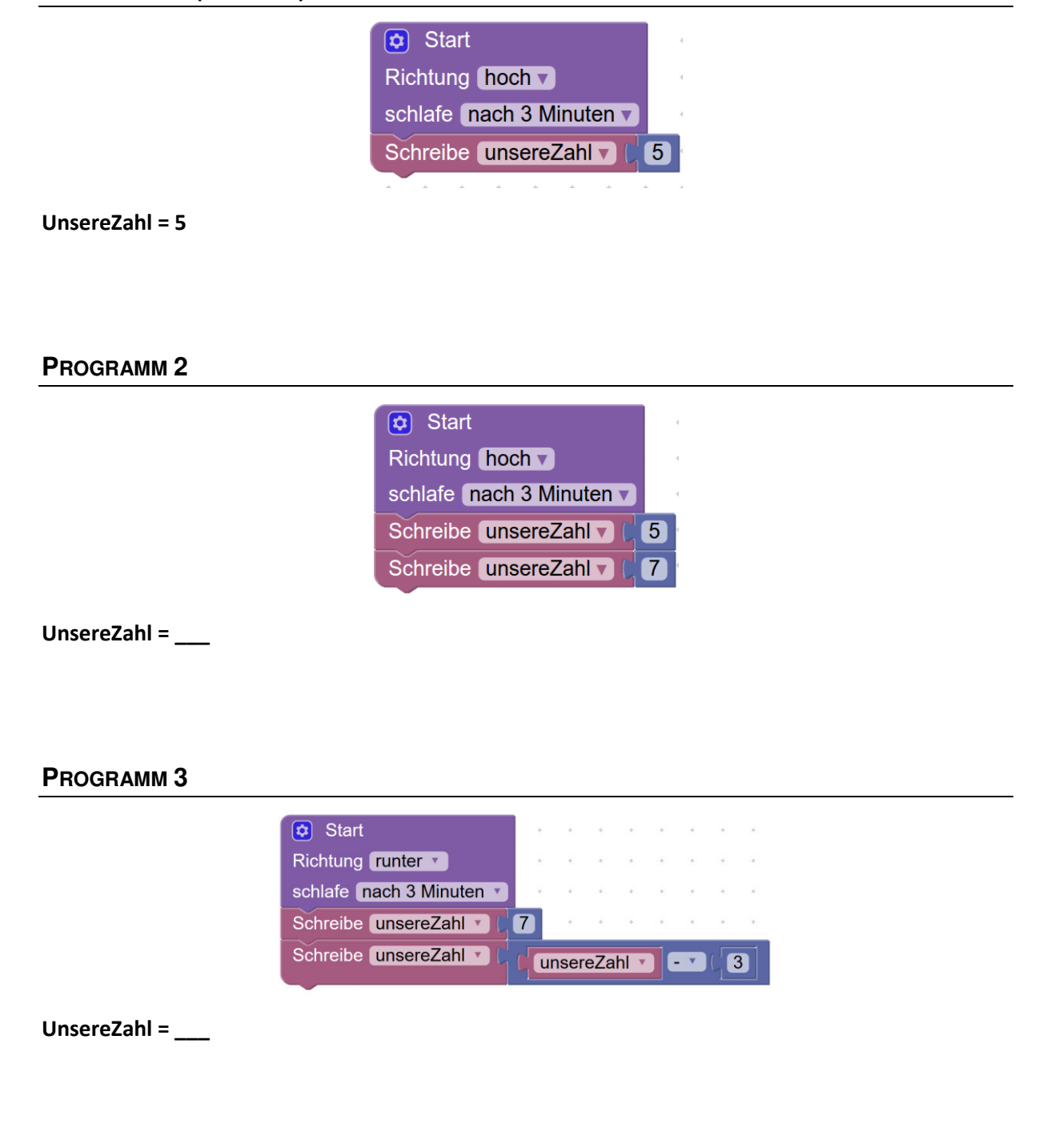

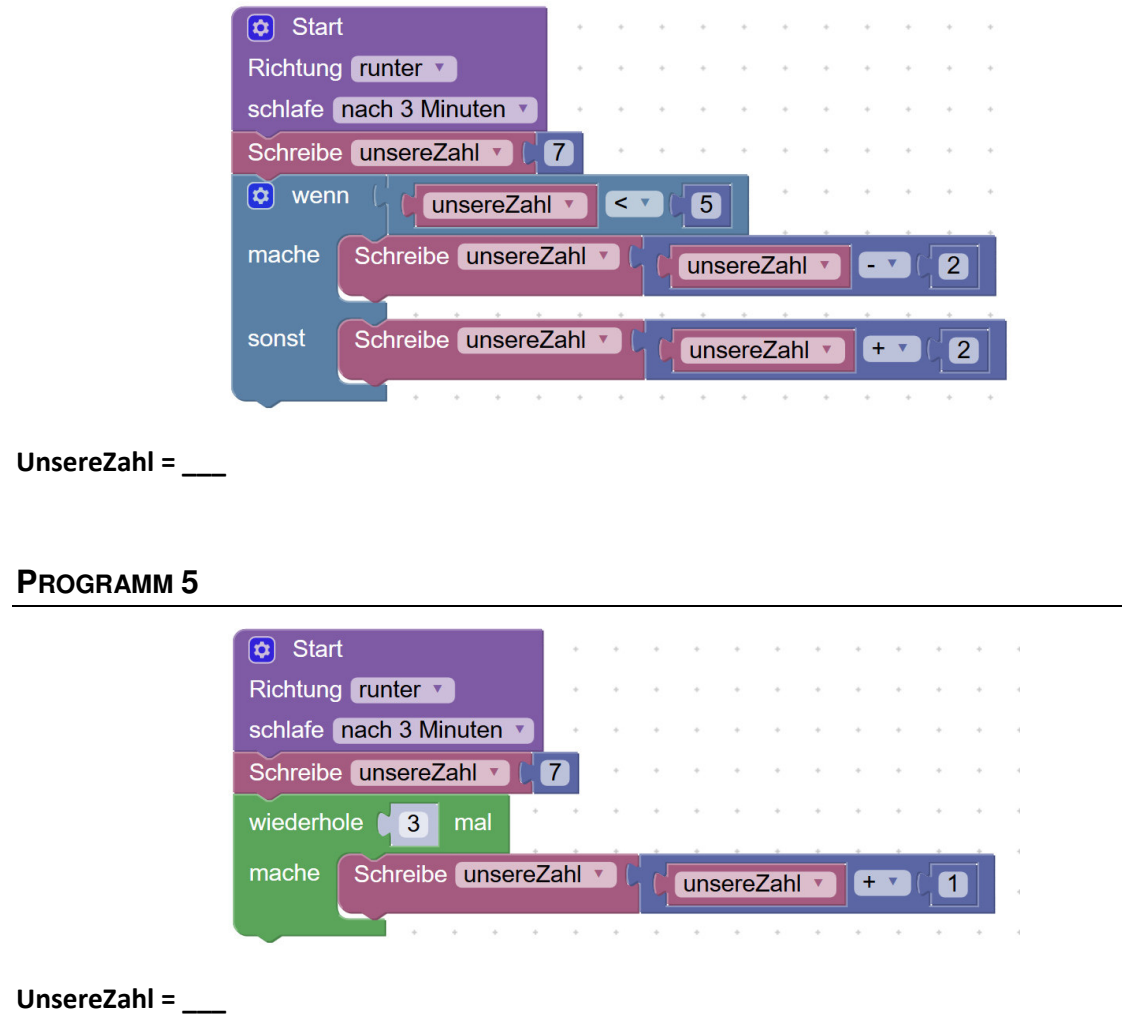

### **Lösung Aufgabe 3 – Variablen**

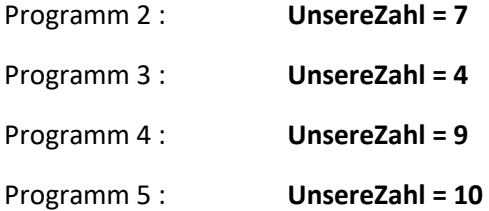

### **Aufgabe 4 – Ein Lauflicht**

**(a)** Auf dem LED-Ring soll programmiert werden, dass ein Licht im Kreis herumläuft. Das nennt man ein Lauflicht. Dafür bekommst du ein Beispielprogramm. Dieses sollst du dir zuerst anschauen und überlegen was im Programm passiert. Danach schreibst du das Beispielprogram ab und lädst es auf deinen CodeBug.

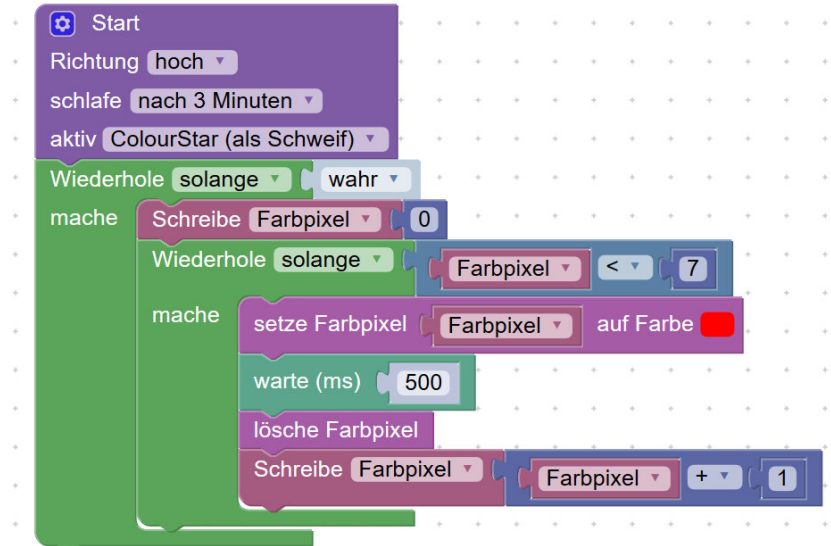

*Beispielprogramm: Lauflicht* 

\_\_\_\_\_\_\_\_\_\_\_\_\_\_\_\_\_\_\_\_\_\_\_\_\_\_\_\_\_\_\_\_\_\_\_\_\_\_\_\_\_\_\_\_\_\_\_\_\_\_\_\_\_\_\_\_\_\_\_\_\_\_\_\_\_\_\_\_\_\_\_\_\_\_\_\_\_\_\_

**(b)** Was macht das Programm?

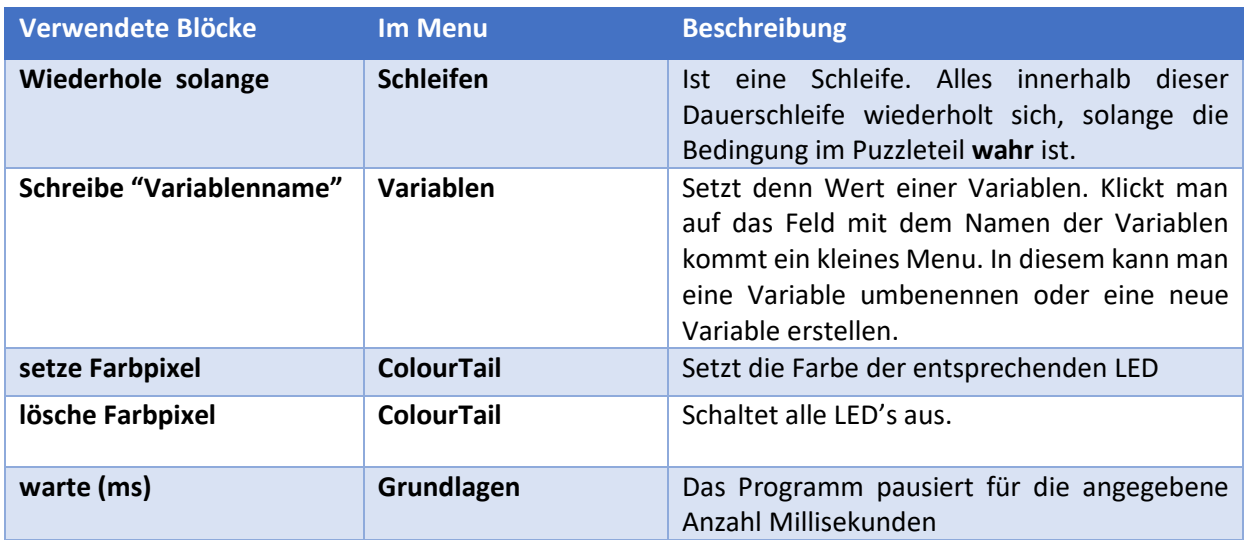

**(c)** Das Lauflicht läuft nicht über den ganzen LED-Ring. Korrigiere dein Programm, so dass das Lauflicht über den ganzen Ring wandert.

### **Lösung Aufgabe 4 – Ein Lauflicht**

(c) Der Fehler liegt bei: **Farbpixel < 7**

Wir haben 12 LED's. Das bedeutet damit alle LED's einmal aufleuchten müssen die Farbpixel von 0-11 einmal gesetzt werden. Die Lösung sieht wie folgt aus:

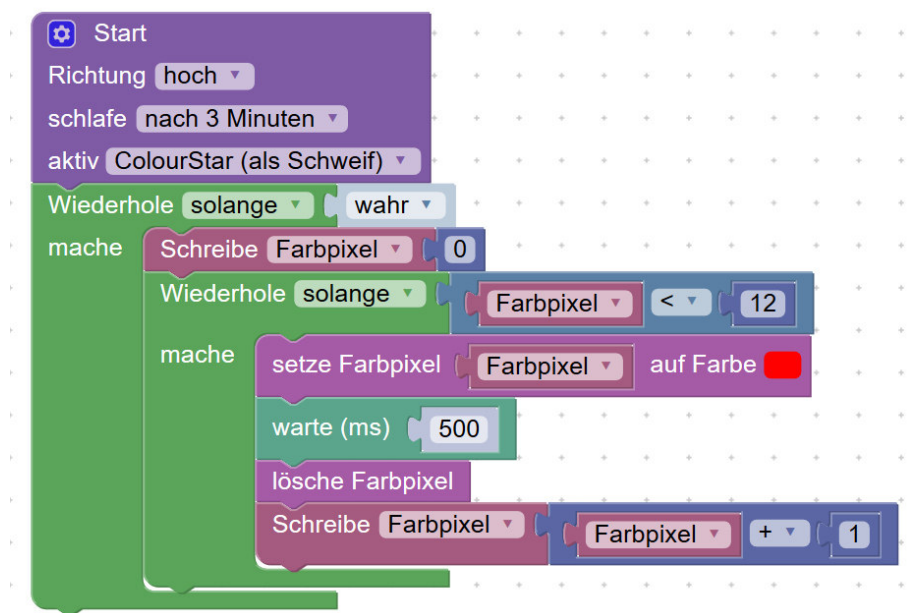

### **Fortgeschrittene Aufgabe 5 – Zwei Lauflichter**

Nimm dein bestehendes Programm und baue ein, dass beim Lauflicht immer zwei LED's hintereinander aufleuchten und über den Ring wandern.

### **Lösung Aufgabe 5 – Zwei Lauflichter**

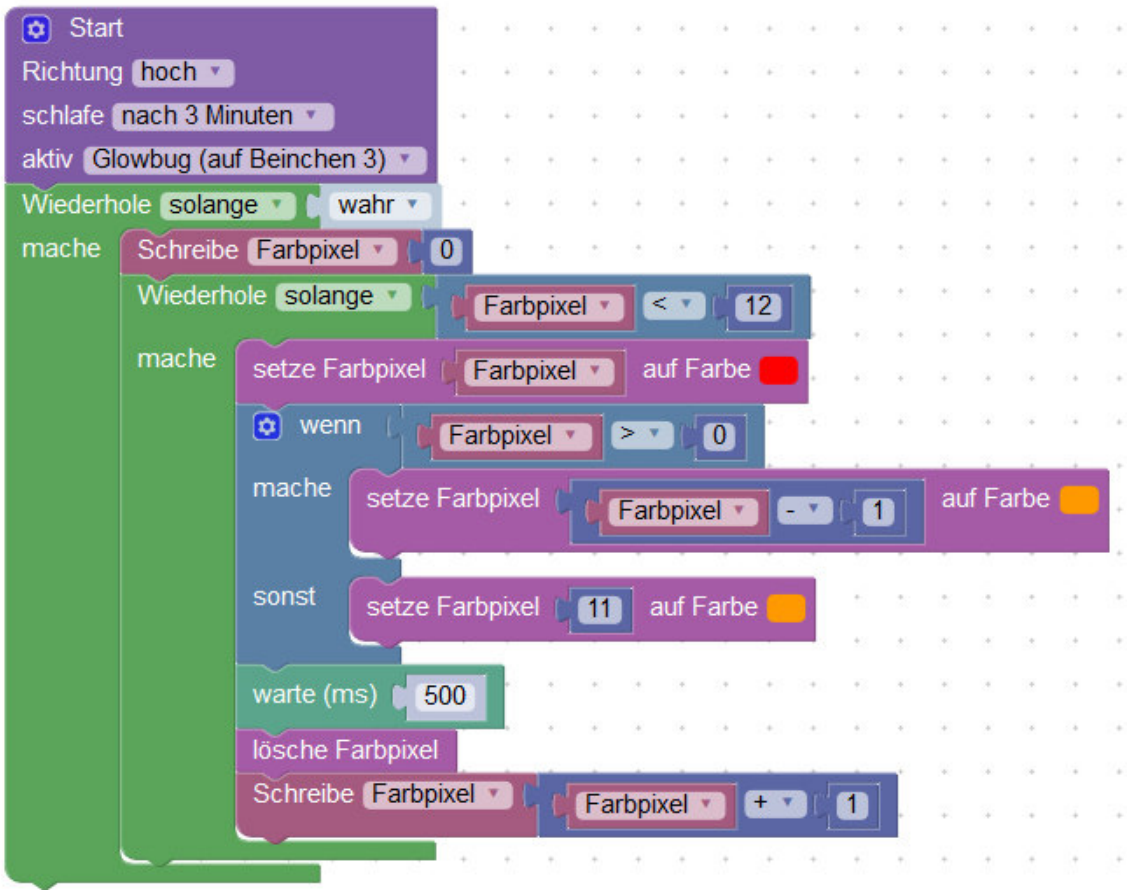